## Formation traitement de texte niveau 4 (Word 2016)

*L'objectif général de cette formation est d'utiliser Word dans ses fonctions les plus avancées : insertion de zones de texte et d'images, personnalisation de Word, insertion de graphiques, liaison avec Excel, hypertexte, travail collaboratif.*

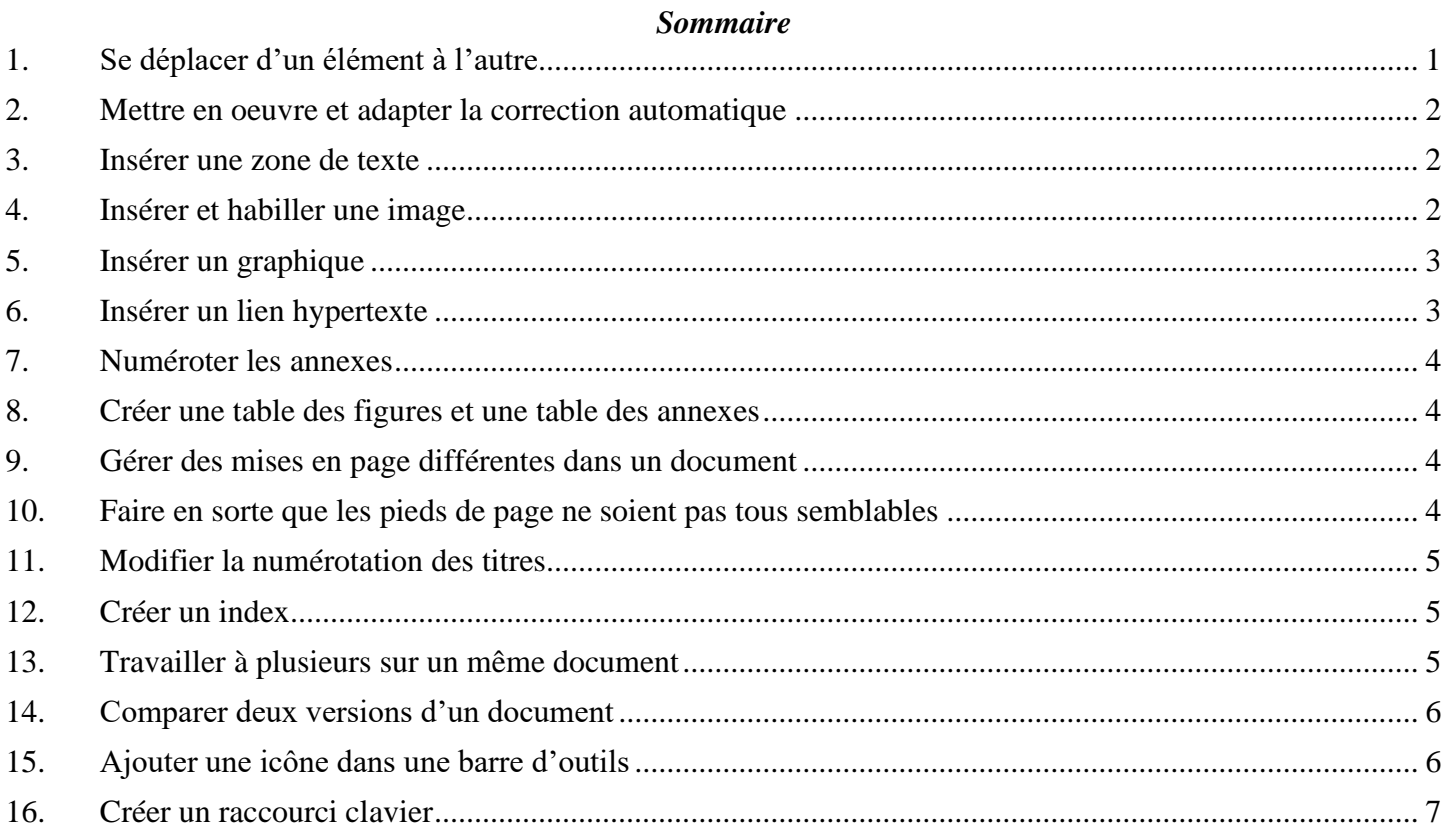

## <span id="page-0-0"></span>1. SE DÉPLACER D'UN ÉLÉMENT À L'AUTRE

*Problème : Comment consulter tous les tableaux d'un document ?*

- **Solution** : Télécharger le fichier *Hospitalite.docx* disponible à l'URL<http://goo.gl/iXj8Up> > ouvrir le fichier
	- Si le volet de navigation n'apparaît pas à gauche : onglet *Affichage* > dans la zone *Afficher*, cocher *Volet de navigation*
	- Cliquer sur la flèche à droite de *Rechercher un document > Tableaux* <sup>☞</sup> le premier des quatre tableaux du document est atteint

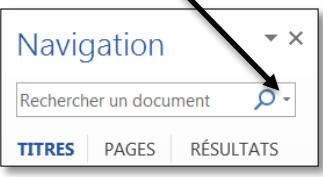

▪ Cliquer sur la flèche vers le bas à droite de *Résultat 1 sur 4* pour atteindre le tableau suivant

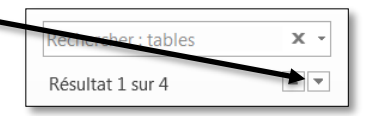

**NB** :  $\triangleright$  Il est ainsi possible de passer en revue les figures, les notes et les commentaires.

## <span id="page-1-0"></span>2. METTRE EN OEUVRE ET ADAPTER LA CORRECTION AUTOMATIQUE

*Problème : Je rédige un mémoire concernant les maisons d'hôtes. Je vais donc souvent avoir à saisir cette expression. Comment puis-je me faciliter la vie ?*

- **Solution** : Onglet *Fichier* > *Options > Vérification >* pavé *Options de correction automatique…* 
	- *>* Remplacer : *mh >* Par : *maisons d'hôtes > Ajouter > OK > OK*
	- Revenir au début du document
	- Tester la correction automatique : supprimer *maisons d'hôtes* dans le titre > saisir *mh* (avec une espace ou *Entrée* après le *m* pour signifier que la saisie du mot est terminée)

### <span id="page-1-1"></span>3. INSÉRER UNE ZONE DE TEXTE

*Problème : Comment insérer un encart, comme on en trouve souvent dans les journaux ?*

- **Solution** : Dans *Hospitalite.docx*, chercher « Qui prend » > cliquer au début du paragraphe, avant le *G* de *Grassi >* onglet *Insertion >* dans la zone *Texte,* cliquer sur *Zone de texte > Zone de texte simple*
	- Saisir dans la zone de texte : *Dans l'Antiquité, l'hospitalité privée était une vertu et un devoir pour les citoyens riches. Le lien d'hospitalité entre un hôte étranger et un Romain était plus sacré que les liens du sang ou amicaux. La mythologie rapporte des exemples d'hommes qui donnent l'hospitalité à des dieux.*
	- Onglet *Format* > dans la zone *Organiser*, cliquer sur *Habillage*> *Carré*
	- Placer la souris sur le bord de la zone de texte > cliquer-glisser pour déplacer celle-ci à droite dans la page

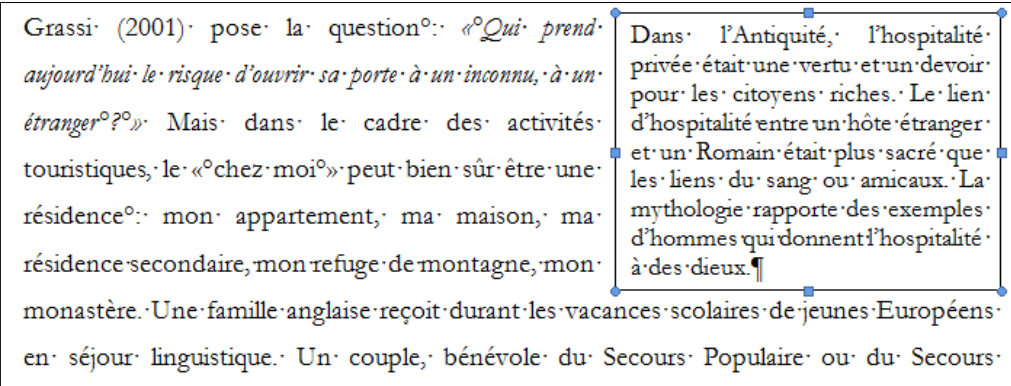

 Aller à l'URL <http://goo.gl/KdFfTn> et enregistrer l'image dans le dossier *Téléchargements* sous le nom *Accueil.jpg*

## <span id="page-1-2"></span>4. INSÉRER ET HABILLER UNE IMAGE

*Problème : Comment illustrer mon document d'une image ?*

- **Solution** : Dans *Hospitalite.docx*, chercher « Selon Lockwood » > cliquer au début du paragraphe
	- Onglet *Insertion >* dans la zone *Illustrations*, cliquer sur *Images >* double-cliquer sur *Accueil.jpg* (dans le dossier *Téléchargements*)
	- Cliquer en haut à droite de l'image sur l'icône *Options de mise en page > Rapproché*

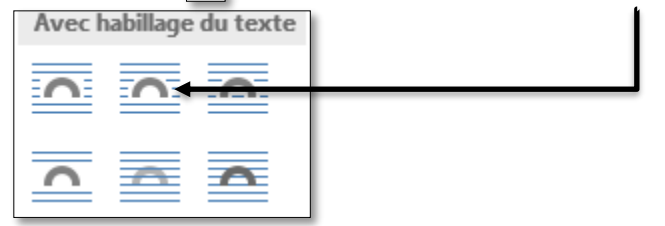

- Régler la taille de l'image à votre convenance en cliquant-glissant les poignées (petits carrés des angles de la bordure)
- **NB :** ➢ Lorsque l'on adapte la taille d'une image, il ne faut utiliser que les poignées des angles. Si l'on utilise les autres poignées, on déforme l'image.

<span id="page-2-0"></span>Télécharger le fichier *Stats.xlsx* disponible à l'URL<http://goo.gl/4pIQAF>

## 5. INSÉRER UN GRAPHIQUE

*Problème : Je veux insérer un graphique dans mon document.*

- **Solution 1** : Dans *Hospitalite.docx*, chercher « au maximum » *>* insérer un saut de paragraphe après
	- Ouvrir l'application Excel *>* ouvrir le fichier *Stats.xlsx* (dossier *Téléchargements* normalement) *>* en bas, cliquer sur l'onglet *Graphe >* clic droit sur le bord du graphique > *Copier*
	- Dans Word, onglet *Accueil >* à gauche, dans la zone *Presse-papiers*, cliquer sur la flèche sous *Coller* > *Collage spécial… >* En tant que : *Image (JPEG) > OK*
	- Diminuer la taille du graphique en cliquant-glissant la poignée (petit rond) dans le coin en bas à gauche

**Solution 2 : ·** Annuler les manips précédentes (insertion du graphique)

- Dans Excel, dans le fichier *Stats.xlsx*, dans la feuille *Données*, copier les cellules *A1:B5*
- Dans Word, dans l'onglet *Insertion*, dans la zone *Illustrations*, cliquer sur l'icône *Graphique > Histogramme >*  $\|\cdot\|$  *<i>Histogramme groupé > OK*  $\infty$  une fenêtre Excel s'ouvre
- Clic en  $AI > Ctrl + V >$  sélectionner les colonnes C et D >  $Alt + E > S$  (pour supprimer ces colonnes)
- Fermer Excel
- Pour modifier les données du graphique : clic droit sur le graphique > *Modifier les données*  > *Modifier les données dans Excel*

## <span id="page-2-1"></span>6. INSÉRER UN LIEN HYPERTEXTE

*Problème : Je veux faciliter la lecture de ce document en plaçant des liens hypertexte, comme dans une page Web.*

- **Solution** : Le principe, pour placer un lien hypertexte, consiste d'abord à désigner l'élément vers lesquels il sera possible de pointer puis à créer le lien hypertexte.
	- Dans *Hospitalite.docx*, chercher l'expression « Brotherton, 1999 » (dans le tableau 2) > sélectionner cette expression > onglet *Insertion >* dans la zone *Liens*, cliquer sur *Signet >* Nom du signet : *Brotherton\_1999 > Ajouter*
	- Chercher « définition de Brotherton (1999) » > sélectionner cette expression >  $Crl+K$  (ou onglet *Insertion >* dans la zone *Liens*, cliquer sur *Lien hypertexte*) > pavé *Signet…* > sous la rubrique *Signet*, cliquer sur *Brotherton*  $1999 > OK > OK$  <sup> $\textcircled{r}$ </sup> l'expression est soulignée
	- Placer la souris au-dessus de l'expression *définition de Brotherton* (1999) > clic (ou *Ctrl+clic*) pour atteindre la définition de Brotherton (1999) dans le tableau 2
- **NB :** ► Il est aussi possible de créer un lien hypertexte vers un autre fichier Word, Excel, PowerPoint ou une page Web
	- $\triangleright$  Dans la formation traitement de texte niveau 3, il a été montré comment créer un renvoi vers un titre ou un tableau, une figure, une note de bas de page. On peut aussi créer un renvoi vers un signet. La principale différence est que, dans le cas d'un renvoi, l'expression n'est pas soulignée, si bien qu'un lecteur ne voit pas qu'il y a un lien hypertexte.

## <span id="page-3-0"></span>7. NUMÉROTER LES ANNEXES

*Problème : Comment numéroter automatiquement les annexes ?*

- **Solution** : Dans *Hospitalite.docx*, chercher « Fréquence de contact » > cliquer au début du paragraphe > onglet *Références >* dans la zone *Légendes*, cliquer sur *Insérer une légende*
	- (si à droite de *Étiquette*, dans la liste déroulante, n'apparaît pas *Annexe* : pavé *Nouvelle étiquette… >* saisir : *Annexe > OK*)
	- Pavé *Numérotation* ... > Format : *A, B, C, ...* > *OK*  $\mathcal{F}$  curieusement, il n'est pas possible de saisir quoi que ce soit dans la zone de saisie à droite de *Légende*
	- $\bullet$  *OK >* saisir une espace, un tiret et une espace
	- De la même manière, numéroter les annexes suivantes « Questions de l'enquête… » et « Courriels envoyés… »

#### <span id="page-3-1"></span>8. CRÉER UNE TABLE DES FIGURES ET UNE TABLE DES ANNEXES

*Problème : Dans le document, les figures sont légendées. Comment créer une table des figures ?*

- **Solution** : Dans *Hospitalite.docx*, chercher « Table des figures », cliquer en dessous > onglet *Références* > dans la zone *Légendes*, cliquer sur l'icône *Insérer une table des illustrations* > sous la rubrique *Général*, à droite de *Légende*, choisir *Figure* > cocher *Afficher les numéros de page* et *Aligner les numéros de page à droite* et *Utiliser des liens hypertexte à la place des numéros de page* > *OK*
	- De la même manière, sous « Table des annexes », insérer une table des annexes puisque cellesci ont été numérotées au moyen de l'insertion d'une légende
- **NB <b>:** ► Il faut absolument, avant d'imprimer un document, mettre à jour tous les numéros des légendes ainsi que les renvois et les tables des matières, des figures, des annexes… : *Ctrl+A > F9 >* etc.

#### <span id="page-3-2"></span>9. GÉRER DES MISES EN PAGE DIFFÉRENTES DANS UN DOCUMENT

*Problème : Comment faire en sorte que les pages des annexes A et B, soit au format paysage ?*

- **Solution** : Supprimer le saut de page après la table des annexes (pour afficher les sauts de page : onglet *Accueil >* dans la zone *Paragraphe*, cliquer sur **Afficher tout**)
	- Onglet *Mise en page* > dans la zone *Mise en page*, cliquer **in Sauts de pages** > Page suivante
	- De la même manière, supprimer le saut de page avant l'annexe C et le remplacer par un saut de section page suivante
	- Cliquer dans le tableau de l'annexe *B* > onglet *Mise en page* (le plus à gauche) *>* dans la zone *Mise en page >* cliquer sur *Orientation > Paysage*

#### <span id="page-3-3"></span>10. FAIRE EN SORTE QUE LES PIEDS DE PAGE NE SOIENT PAS TOUS SEMBLABLES

*Problème : Je veux insérer le numéro de page, mais uniquement dans les pages à partir de l'introduction.* 

- **Solution** : Revenir vers la page 4 *(Sommaire)* > supprimer le saut de page après le sommaire (et avant *Introduction*)
	- Onglet *Mise en page >* dans la zone *Mise en page*, cliquer *Sauts de pages* > *Page suivante*
	- Onglet *Insertion >* dans la zone *En-tête et pied de page*, cliquer sur *Numéros de page > Bas de page > Numéro normal 2*
	- Dans l'onglet *Création*, dans la zone *Navigation*, désélectionner **et les liers** au précédent > cliquer sur *Précédent*
	- Supprimer le numéro de page dans le pied de page de la section  $1 >$  *Suivant*  $\mathscr F$  vérifier que le numéro de page apparaît bien à partir de la cinquième page > *Fermer l'en-tête et le pied de page*

## <span id="page-4-0"></span>11. MODIFIER LA NUMÉROTATION DES TITRES

*Problème : Je préférerais une numérotation des titres moins simpliste.*

- **Solution** : **■** Regarder jusqu'au bout la vidéo à l'URL<https://youtu.be/ZR8LKOJdxD0>
	- Maintenant à vous de jouer pour faire en sorte que :
		- les titres de niveau 1 soient numérotés *Partie I*, *Partie II*, etc.
		- les titres de niveau 2 soient numérotés *Chapitre 1*, *Chapitre 2*, etc.
		- les titres de niveau 3 soient numérotés *1.1*, *1.2*, *1.3*, etc. (le premier nombre n'étant pas saisi, mais généré automatiquement à partir de la numérotation des titres de niveau 2)
		- les titres de niveau 4 ne soient pas numérotés du tout

## <span id="page-4-1"></span>12. CRÉER UN INDEX

*Problème : Je veux réaliser à la fin de mon document un index afin de faciliter pour le lecteur la recherche de certaines notions importantes.*

- **Solution** : Dans le fichier, chercher le mot *éthique* et le sélectionner
	- Onglet *Références >* dans la zone *Index*, cliquer sur l'icône *Entrée*
	- Dans la fenêtre *Marquer les entrées d'index* cliquer sur *Marquer tout* > *Fermer* <sup>☞</sup> toutes les occurrences du mot *éthique* dans ce document sont marquées
	- Dans le même paragraphe, à la troisième ligne, sélectionner le mot *sécurité > Alt+Maj+X > Marquer tout*
	- Sans fermer la fenêtre, sélectionner à la troisième ligne le mot *voyageurs* > cliquer dans la fenêtre *Marquer les entrées d'index > Marquer tout*
	- Si nécessaire déplacer la fenêtre pour marquer de la même manière, à la quatrième ligne les mots *voyage* et *commerce* > *Fermer*
	- À l'aide du volet de navigation, à la fin du document, atteindre *Index* (avant *Table des figures*) > cliquer sous *Index*
	- Onglet *Références >* dans la zone *Index*, cliquer sur l'icône *Insérer l'index >* Formats : *Recherché > OK*

<span id="page-4-2"></span>Enregistrer et fermer *Hospitalite.docx*

## 13. TRAVAILLER À PLUSIEURS SUR UN MÊME DOCUMENT

*Problème : Je dois travailler à distance avec un collègue sur un projet de lettre commerciale. Comment faire ?*

- **Solution :** Télécharger le fichier *Seminaire.docx* disponible à l'URL<https://tinyurl.com/y9wj4eb2>
	- Ouvrir le fichier *Seminaire.docx* (en mode d'affichage *Page*)
	- Onglet *Révision* > dans la zone *Suivi*, cliquer sur l'icône *E Suivi des modifications* > dans la même zone, cliquer la liste déroulante à droite de l'icône *Afficher pour la révision*  $\|\cdot\|$  *Toutes les marques*
	- Chercher « oasis » > ajouter un *e* à l'article qui le précède puisque *oasis* est un mot féminin > chercher « Martine BRIGNOLS » > sélectionner le prénom et le nom > *Ctrl+G* (pour formater en **gras**)
	- Onglet *Affichage* > dans la zone *Zoom*, cliquer sur *Largeur de la page*
	- Sélectionner, au début de la lettre, *Objet : Votre prochain séminaire >* clic droit sur la sélection > *Nouveau commentaire* > dans la bulle apparue à droite, saisir : *Accroche pas assez percutante*
	- Pour masquer les marques : dans l'onglet *Révision*, dans la zone *Suivi*, cliquer la liste déroulante à droite de l'icône *Afficher pour la révision* > *Aucune marque*
	- **Enregistrer le fichier**  $\mathcal{F}$  **le fichier est sauvegardé avec les propositions de modifications et** commentaires.
- **E** Fermer le fichier
- Lorsqu'il le reçoit votre collègue peut : ouvrir le fichier > afficher les marques : dans l'onglet *Révision*, dans la zone *Suivi*, cliquer la liste déroulante à droite de l'icône **Afficher** pour la  $r$ évision > *Toutes les marques* > dans la zone *Modification*, cliquer sur *Suivant*  $|\frac{1}{n}|$  > dans la zone *Commentaires*, cliquer sur *Nouveau commentaire* > dans la bulle à droite, saisir : *pourquoi pas : Votre séminaire au Pays basque >* icone *Suivant >* cliquer sur l'icône *Accepter (pour valider l'ajout du <i>e) >* icône *Refuser* (pour refuser le graissage du nom)

<span id="page-5-0"></span>Enregistrer *Seminaire.docx*

#### 14. COMPARER DEUX VERSIONS D'UN DOCUMENT

- *Problème : Mon collègue et moi avons travaillé chacun de notre côté sur un document. Je suis chargé d'établir la version finale. Comment faire ?*
- **Solution :** Télécharger votre fichier (*Geraldine.docx* à l'URL [https://tinyurl.com/yaj5gdhr\)](https://tinyurl.com/yaj5gdhr) et le fichier de votre collègue (*Geraldine2.docx* disponible à l'URL [https://tinyurl.com/y9jn6ddo\)](https://tinyurl.com/y9jn6ddo)
	- Dans Word : onglet *Révision >* à droite, cliquer sur *Comparer > Comparer… >* sous *Document original*, cliquer sur l'icône **D** naviguer vers le dossier où ont été téléchargés les fichiers > double-cliquer sur *Geraldine.docx* > de même, sous *Document révisé*, placer le fichier *Geraldine2.docx* > cliquer sur le pavé *Plus >* sous la rubrique *Afficher les modifications dans le*, cocher *Document révisé > OK*
	- Dans l'onglet *Révision*, cliquer sur la flèche sous *Comparer > Afficher les documents sources > Afficher les deux* <sup>e</sup> la fenêtre est alors divisé en quatre

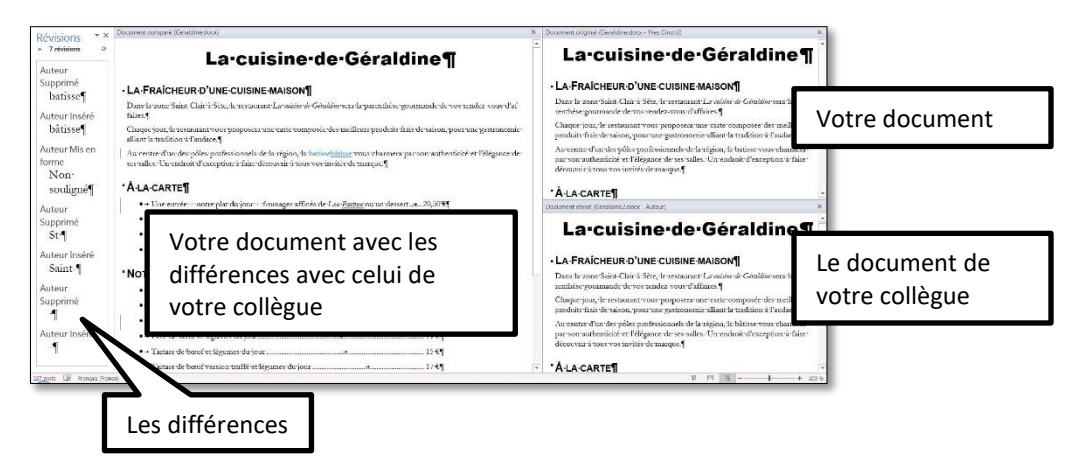

- Pour accepter la première différence avec votre collègue (correction de « batisse » en « bâtisse ») : dans l'onglet *Révision*, cliquer sur l'icône **B** *Suivant* > cliquer sur l'icône **√** *Accepter* deux fois
- Pour refuser la deuxième différence (suppression du soulignement de *ou*) > cliquer sur l'icône *Refuser >* accepter ensuite toutes les autres corrections de votre collègue
- Enregistrer le document sous le nom *Geraldine3.docx*

#### <span id="page-5-1"></span>15. AJOUTER UNE ICÔNE DANS UNE BARRE D'OUTILS

*Problème : J'aimerais disposer d'une icône me permettant d'agrandir la taille d'un point au lieu de passer, par exemple, de 12 à 14 points quand j'utilise les icônes de la zone* Police *dans l'onglet*  Accueil.

- **Solution** : Créer un nouveau fichier Word et saisir « Bonjour »
	- Tout en haut à droite, clic-droit sur la barre d'outils *Accès rapide > Personnaliser la barre d'outils Accès rapide…*
- Sous *Choisir les commandes dans les catégories suivantes*, choisir : *Toutes les commandes >* dans la liste en dessous, atteindre *Agrandir la police d'un point >* cliquer sur le pavé *Ajouter > OK*
- Sélectionner *Bonjour* puis cliquer sur l'icône apparue à droite dans la barre d'outils *Accès rapide*
- Pour supprimer une icône de la barre d'outils : clic droit sur l'icône > *Supprimer de la barre d'outils Accès rapide*

#### <span id="page-6-0"></span>16. CRÉER UN RACCOURCI CLAVIER

- *Problème : Je suis fréquemment amené à utiliser le pictogramme* ☺. *Comment puis-je l'obtenir par un raccourci clavier ?*
- **Solution** : Onglet *Insertion >* à droite, dans la zone *Symboles*, cliquer sur *Symbole > Autres symboles…*
	- Onglet *Symboles* > Police : *Wingdings* > cliquer sur le pictogramme ♡ (sur la deuxième ou troisième ligne en partant du haut) > pavé *Touches de raccourci…*
	- Dans la zone sous *Nouvelle touche de raccourci*, saisir *Ctrl+I*  $\infty$  sous la zone de saisie *Touches actuelles*, apparaît alors : *Affectées à : Italique.*
	- Il faut donc trouver un raccourci clavier non encore utilisé : supprimer  $Ctrl+I > Alt+M$ *> Attribuer > Fermer > Fermer >* Tester le raccourci *Alt+M*

# Évaluation

- 1. Téléchargez le fichier *Cartes.docx* à l'URL [https://tinyurl.com/y3wld6dy.](https://tinyurl.com/y3wld6dy) Ouvrez-le dans Word.
- 2. Saisissez dans l'en-tête, au centre, en police Arial taille 10, le titre du document : *Suivre l'engagement des apprenants dans l'activité de construction de cartes mentales*.
- 3. Insérez dans le pied de page, au centre, le numéro de page en police Arial taille 10.
- 4. Faites en sorte que l'en-tête et le numéro de page ne s'affichent pas dans les trois premières pages mais seulement à partir de l'introduction (page 4).
- 5. À la page 3, insérez un sommaire avec les numéros de page et uniquement les titres de niveaux 1 et 2.
- 6. Dans le sommaire, faites en sorte que les titres de niveau 2 ne soient plus en petites majuscules.
- 7. Modifiez la numérotation des titres pour que :
	- les titres de niveau 1 soient numérotés automatiquement *Chapitre A*, *Chapitre B*, etc. ;
	- les titres de niveau 2, *II*, *III*, etc. ;
	- les titres de niveau 3, soient numérotés avec le chiffre romain du titre 2 et un chiffre arabe, par exemple :
		- o *I.1*, *I.*2, après le titre *I. Évaluation des cartes mentales*
		- o *II.1*, *II.*2, après le titre *II. Maquettes et visualisations d'indicateurs*
- 8. Modifiez le corps texte qui a bien sûr été saisi en style *Corps de texte* pour qu'il soit désormais en police Cambria taille 12 et justifié.
- 9. Dans le premier paragraphe de l'introduction, commençant par *« L'utilisation de cartes mentales… »*, ajoutez une lettrine (cherchez dans l'aide de votre traitement de texte comment faire).
- 10. Recherchez *https* dans le document. Couper l'URL et supprimer les parenthèses. Créer, sur le mot *Renkan*, un lien vers l'URL coupée.
- 11. Faites en sorte que les pages de l'annexe (et uniquement elles) soient au format paysage.
- 12. Élargissez le tableau dans l'annexe pour qu'il occupe toute la largeur de la page.
- 13. À la dernière page du document, insérez une table des figures avec les numéros de page.
- 14. Enregistrez le fichier *Cartes.docx*
- 15. Envoyez au formateur les fichiers suivants :
	- *Hospitalite.docx*
	- *Seminaire.docx*
	- *Geraldine 3.docx*
	- *Cartes.docx*